愛知教育大学 インターネット出願 体験マニュアル

令和5年7月6日

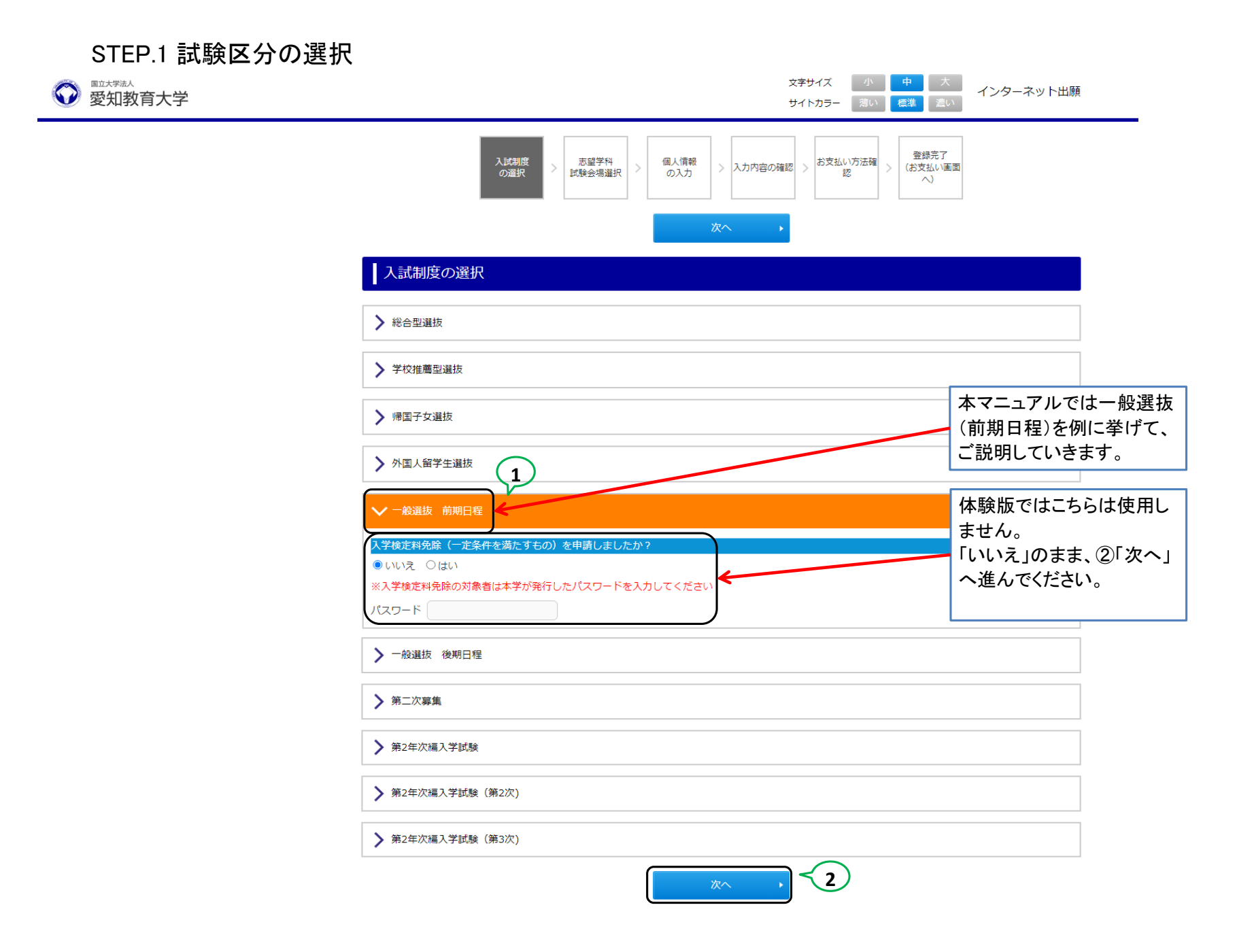

 $\sim 10^{-1}$ 

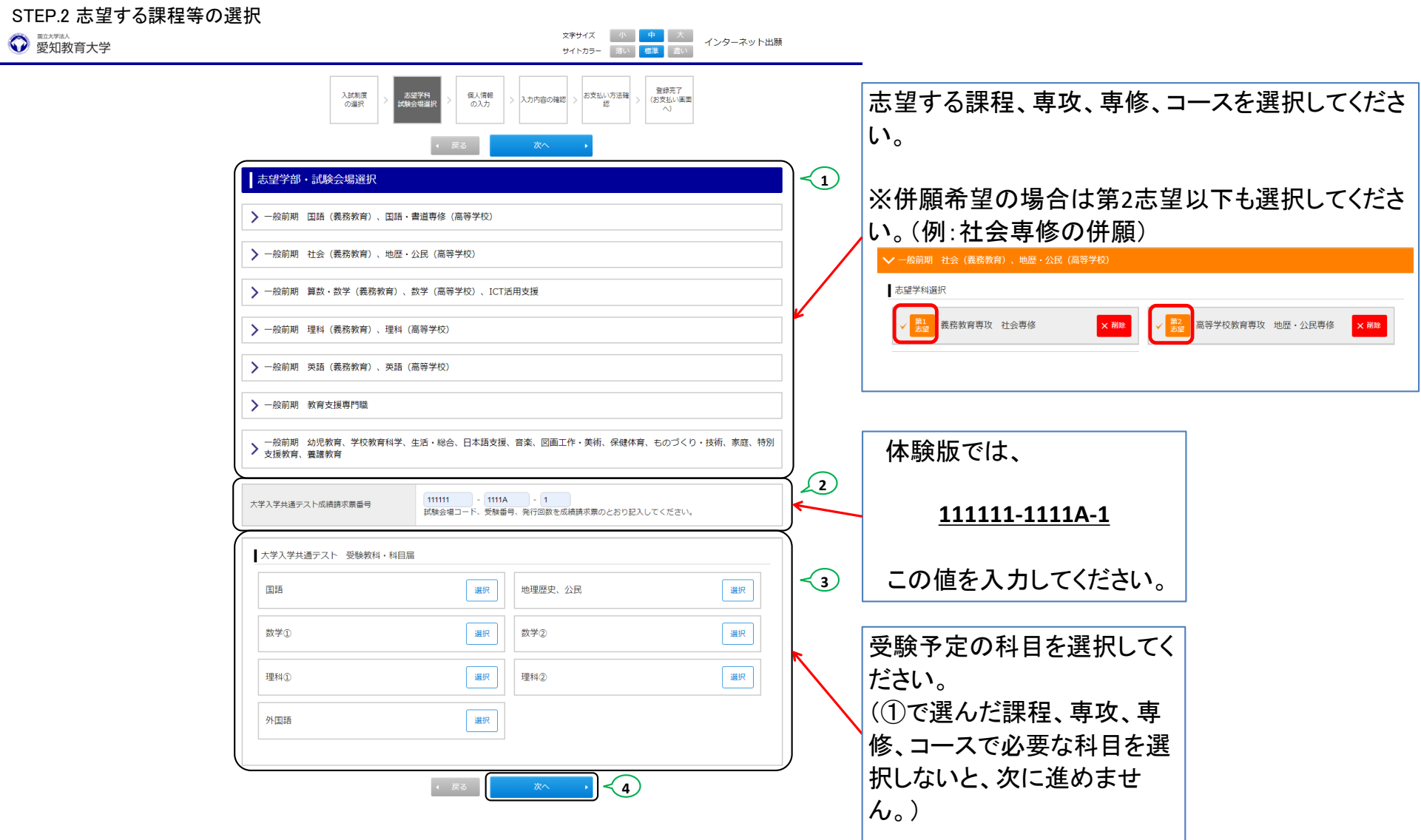

### STEP.3 個人情報の入力(その1)

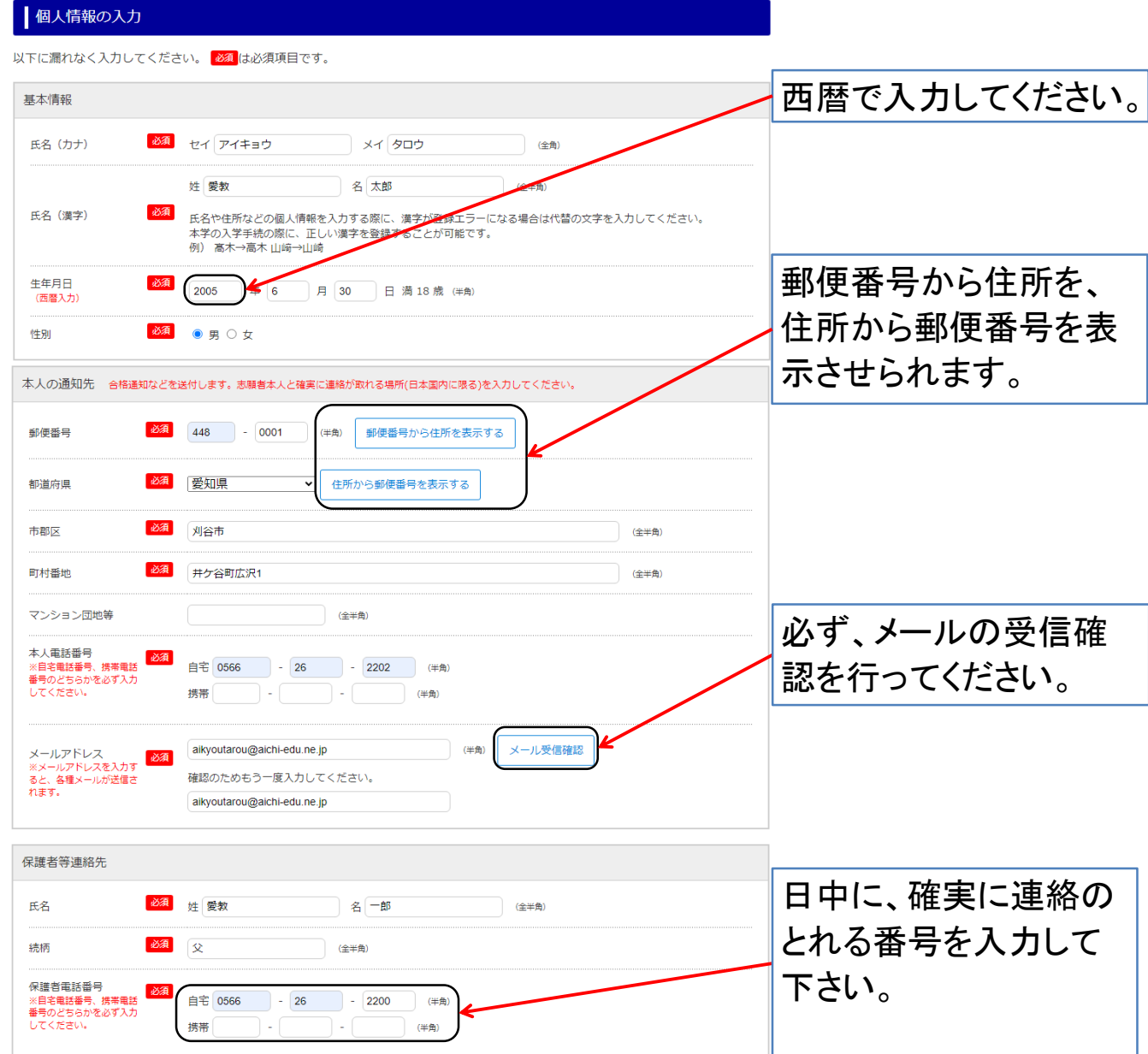

# STEP.3 個人情報の入力(その2)

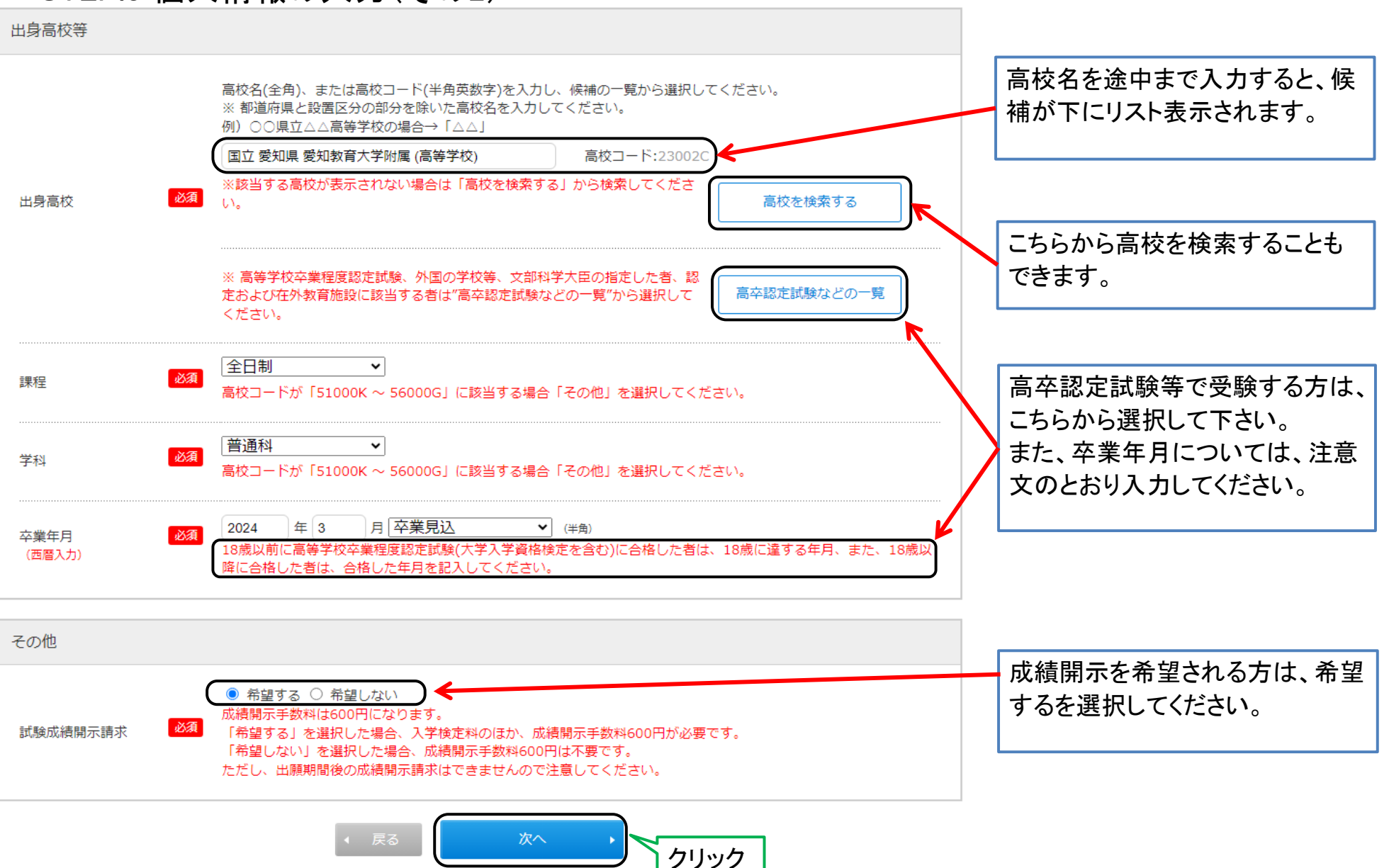

### STEP.4 出願内容の確認

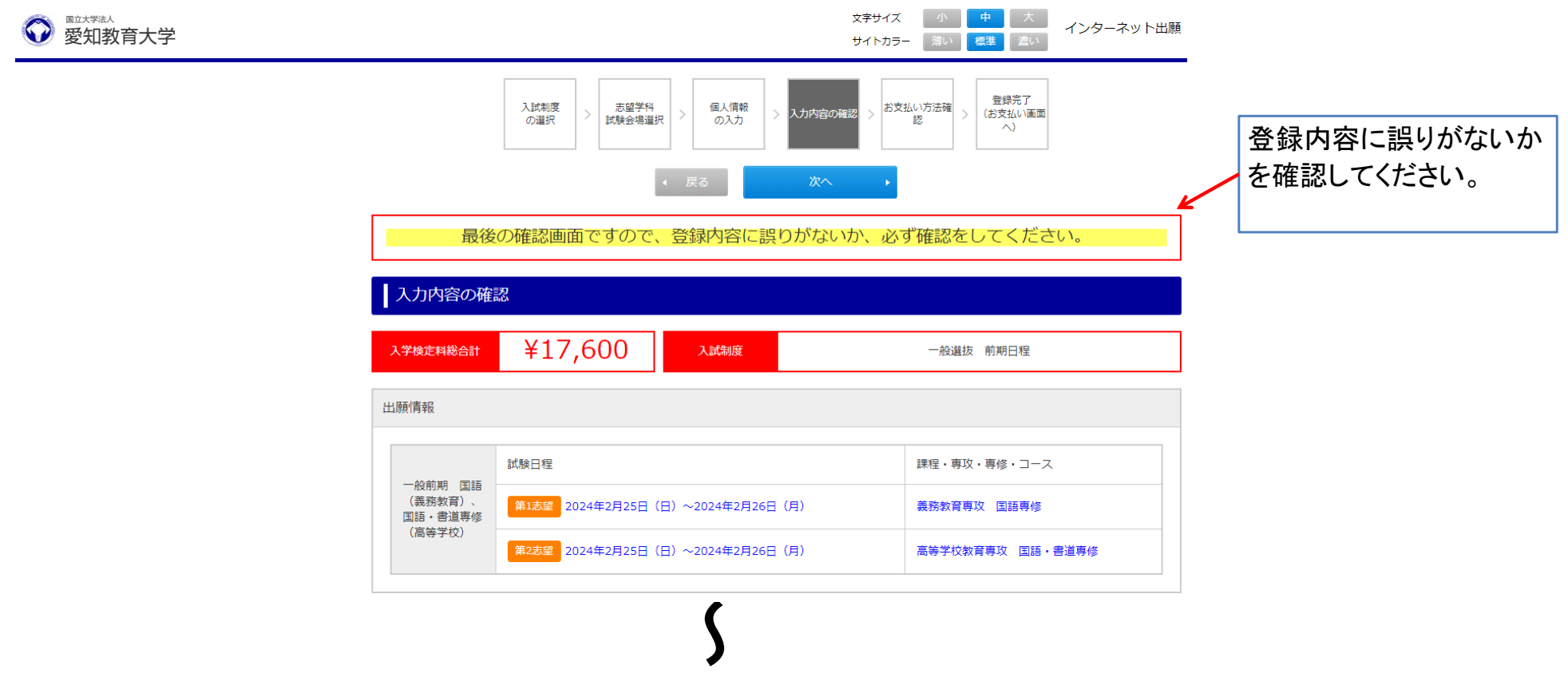

登録内容に誤りがないか、確認しましたか? 誤りがあった場合は、「戻る」ボタンを押して登録内容を修正してください。 誤りがないことを確認できた場合は、「次へ」ボタンを押して登録の続きに進んでください。

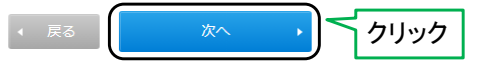

#### STEP.5 お支払い方法の確認 文字サイズ | 小 | 中 | 大 | インターネット出願 ● 愛知教育大学 サイトカラー 薄い 標準 濃い 登録完了 志望学科 個人情報 入試制度 <br>お支払い方法確 支払い方法について (お支払い画面) 入力内容の確認 の選択 試験会場選択 の入力  $\sim$ 確認してください。 登録 支払いの手順につい お支払い方法確認 ては、STEP7を参照し てください。 クレジットカード決済 下記のクレジットカードよりお支払いが可能です。 **VISA** DCB **Reserved** コンビニエンスストア決済 下記のコンビニエンスストアよりお支払いが可能です。 ※現金のみの取扱いとなります。支払金額の上限は30万円です。 **LAWSON** FamilyMart  $\left(\frac{\mathbf{m}}{\mathbf{SUSP}}\right)$  **2 Canada Seicemart** 銀行ATM (ペイジー) 下記の他にPay-easy対応の金融機関をご利用いただけます。 ※現金での支払金額の上限は10万円です。10万円を超える支払いはキャッシュカードが必要です。  $\frac{1}{2}$ <u>#P</u> ゆうちょ銀行 ◎ MUFG 三菱UFJ銀行 』 三井住友銀行 みずほ-銀行 ◎ リそな銀行 ◎ 埼玉リそな銀行 ネットバンキング 主要メガバンクをはじめ、全国1,000行以上のネットバンキングをご利用いただけます。 ネットバンキングによるお支払いは、登録完了時に発行されるURL (検定料のお支払いサイト) 経由からのみ行うことができ、その 他サービスからはご利用いただけません。 ※ご利用には、ネットバンキングの利用契約が必要です。 PayPay決済 PayPayでのお支払いが可能です。 PayPay 「2024/01/30 23:59」までにお支払いください。 合計 ¥18,300 (¥17,600 (検定料) + ¥700 (サービス利用料)) お支払い金額 クリック登録

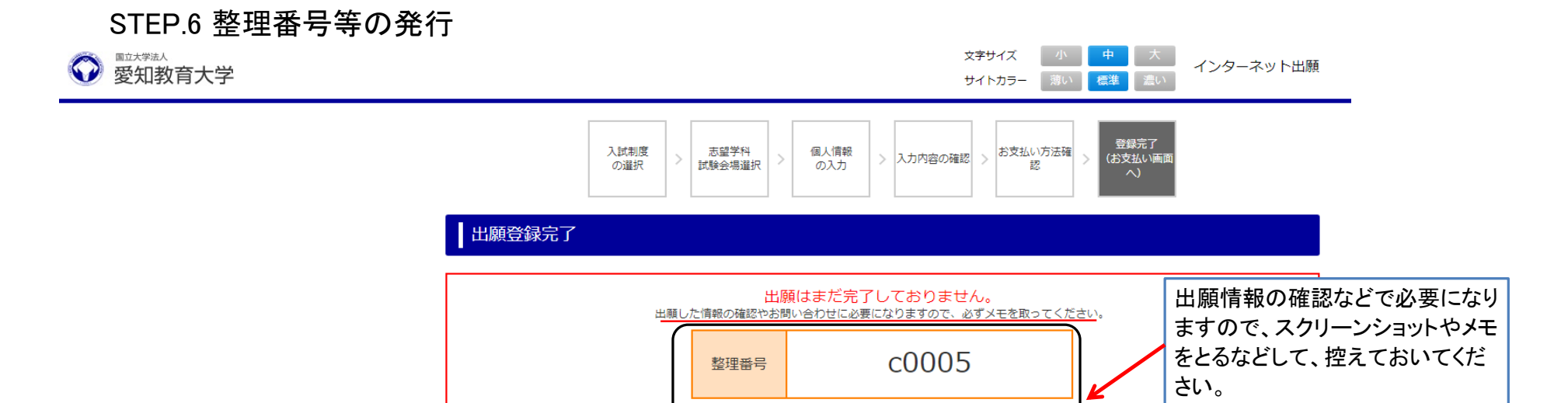

セキュリテ

ィコード

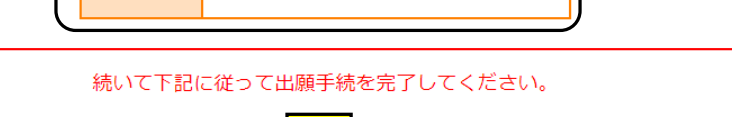

5805

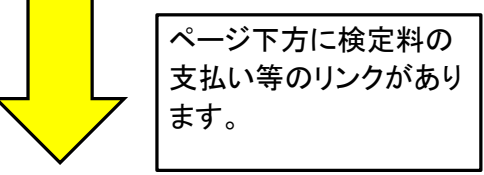

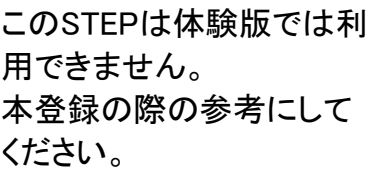

# STEP.7 検定料の支払い(セブンイレブンでの支払いの場合)

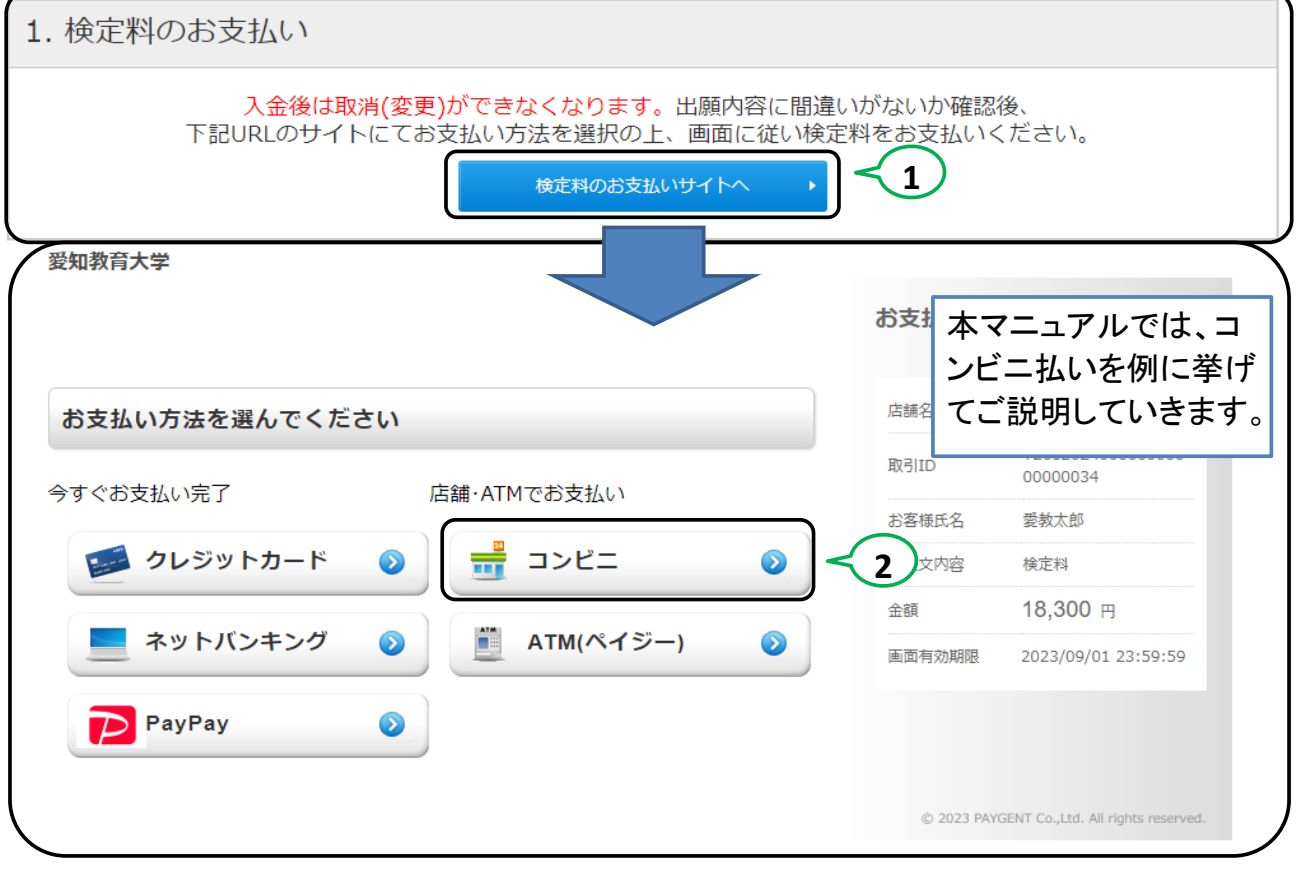

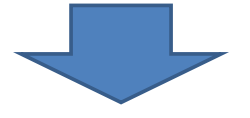

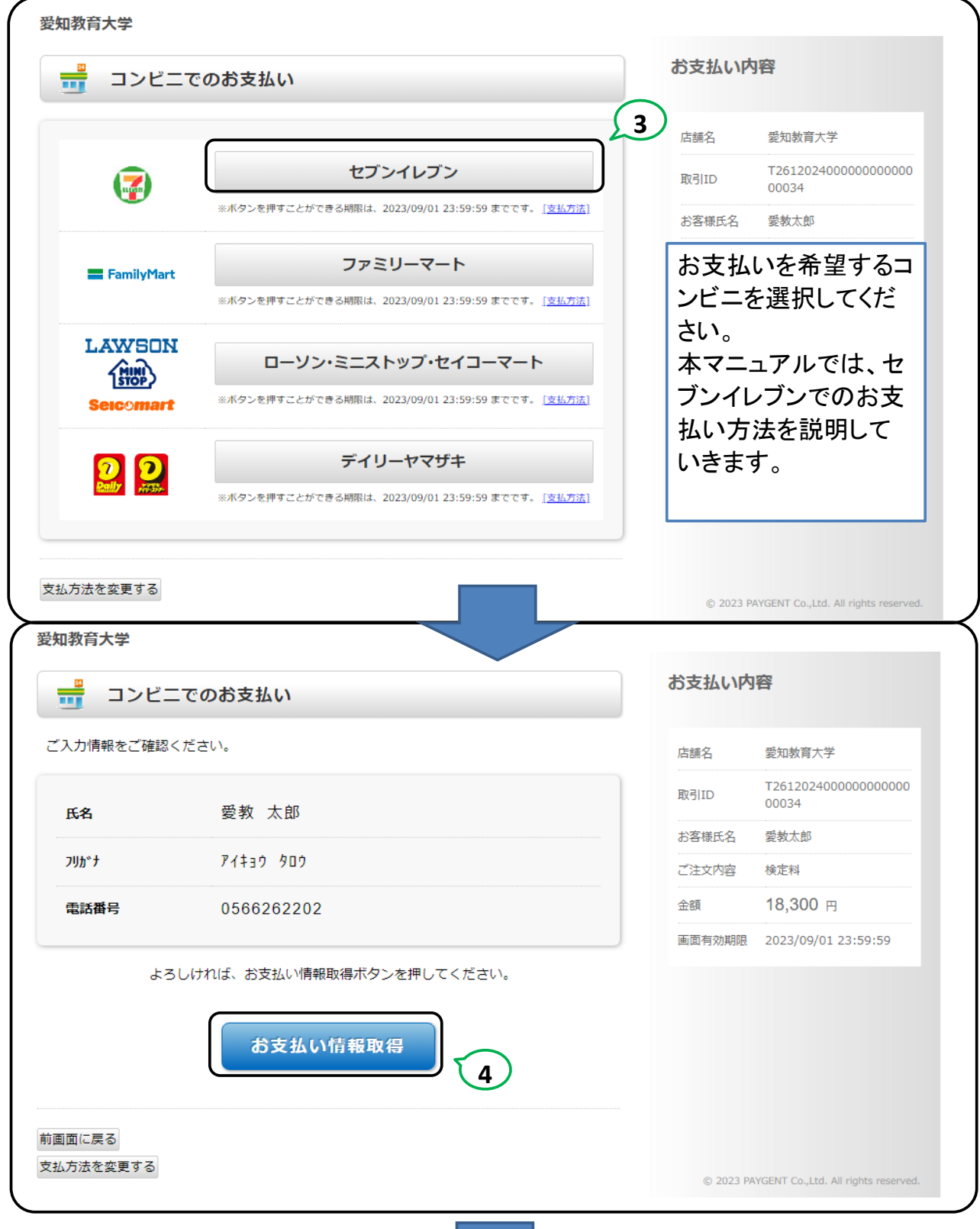

![](_page_9_Picture_1.jpeg)

![](_page_10_Picture_4.jpeg)

![](_page_10_Picture_1.jpeg)

![](_page_11_Figure_0.jpeg)

### STEP.8 証明写真のアップロード(その1)

![](_page_12_Figure_1.jpeg)

### ■申し込み確認

全て入力(選択)して「次へ」ボタンをクリックしてください。

![](_page_12_Picture_52.jpeg)

![](_page_12_Picture_5.jpeg)

### 日申し込み一覧

![](_page_12_Picture_53.jpeg)

# STEP.8 証明写真のアップロード(その2)

### | 証明写真の登録

#### 証明写真

証明写真(顔写真)は出願確認票への出力と試験当日の本人照合に利用します。郵送は不要です。次のページで拡大、縮小、および切り抜きが可能 です。

<証明写真 (顔写真) の撮影とデータ保存>

以下の例を参照し証明写真機(写真データのダウンロードや取得ができるもの)、スマートフォンやタブレット端末のカメラ機能、デジタルカメ ラ、等で顔写真を撮影してください。写真は「白/青/グレーを基調とし無地の壁」を背にして撮影してください。

#### <顔写真の条件>

- ●カラー写真(白黒不可)、上半身・正面・無帽、背景なし、枠なし
- ●写真サイズは100KB以上、5MB以下であることが必要です。
- ●写真データ形式は「JPEG/PNG」のいずれかであることが必要です(ファイル拡張子はjpg/png)。

#### 【適切な写真の例】

#### 【不適切な写真の例】

![](_page_13_Picture_12.jpeg)

![](_page_13_Picture_13.jpeg)

(1)正面を向いていない (顔が横向き等) (2)無背景でない (風景や柄が写っている) (3)照明が反射している (顔や眼鏡に光が反射していて一部が見えない) (4)ピンボケや手振れにより不鮮明 (5)前髪が長すぎて目元が見えない (6)顔に影がある (7)背景に影が写っている (8)マフラーやスカーフで輪郭が隠れている

![](_page_13_Picture_15.jpeg)

現在こちらの写真が登録されています。

![](_page_13_Picture_17.jpeg)

#### 証明写真の切り抜き

アップロードされた顔写真データを縦640px、横480pxのサイズで切り抜きます。

①切り取り枠 (明るい部分) に顔写真が収まるよう、「写真の移動」「切り取り枠の移動」「写真の拡大・縮小」により調整してください。 ②切り取り枠(明るい部分)に写真が収まったら、「写真を切り抜く」ボタンを押してください。 3写真の切り抜きが完了したら、「写真を切り抜きました。」のダイアログが表示されますので「OK」を押してください。顔写真の最終確認画 面に遷移します。

<顔写真の調整方法>

- ●「左へ回転」「右へ回転」ボタンで「写真を45度単位で回転」できます。
- ●「拡大」「縮小」ボタンで「写真の拡大・縮小」ができます。
- ●ドラッグ&ドロップで「写真の移動」「切り取り枠の移動」ができます。
- ●パソコンならばマウスのホイールで、スマートフォンまたはタブレットならばピンチイン・ピンチアウトで「写真の拡大・縮小」ができます。

![](_page_14_Figure_9.jpeg)

### | 証明写真の確認

### 証明写真の確認

顔写真データを登録します。

- ●再度【適切な写真の例】と見比べて、登録前の確認チェックを入力してください。
- ●顔写真の切り抜き(トリミング)結果を確認し、下の確認事項内それぞれの項目について、問題がなければ「確認しました」欄にチェックを入
- 

#### 【適切な写真の例】

![](_page_15_Picture_7.jpeg)

# STEP.9 必要書類の印刷(その1)

![](_page_16_Picture_25.jpeg)

![](_page_16_Picture_2.jpeg)

# ■出願の手続き

### 続いて下記に従って出願手続を完了してください。

## 1. 証明写真のアップロード

上半身無帽正面向き無背景で本人と判別できるものを画面下部の「出願履歴の確認」ボタンから申し込み一覧にアクセスし、証明写真としてアップロー ドしてください。

このシステム内で縦4cm横3cmの大きさになるように加工することができます。

![](_page_17_Picture_23.jpeg)

# STEP.9 必要書類の印刷(その2)(サンプル)

#### 令和6年度

愛知教育大学

#### 出願確認票 **【確認用】これは提出できません**

#### 一般選抜 前期日程

![](_page_18_Picture_49.jpeg)

![](_page_18_Picture_50.jpeg)

令和6年度

![](_page_18_Picture_51.jpeg)

出願確認票

愛知教育大学

Ξ

**THE LITE OF** 

![](_page_18_Picture_52.jpeg)

![](_page_18_Picture_53.jpeg)

![](_page_18_Picture_10.jpeg)

 $111111-1111A-1$ 

![](_page_18_Picture_12.jpeg)

![](_page_18_Picture_13.jpeg)

# STEP.10 その他

# 2. 必要書類の提出 詳細についてはこちらから。

![](_page_19_Picture_22.jpeg)

# 中し込み一覧

氏名 (カナ) : アイキョウ タロウ 生年月日: 2005/06/30 整理番号: c0005 セキュリティコード: 5805

![](_page_20_Picture_13.jpeg)